# **東京糖尿病療養指導士認定機構 スキルアップ研修会 eラーニング 受講の手引き**

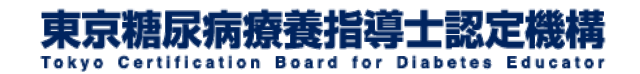

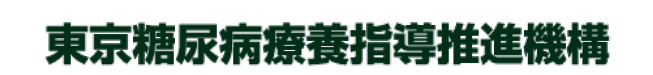

Ver.1.0

# 1.e[ラーニングシステムにログインする](#page-2-0)

[2.受講を開始する](#page-3-0)

[3.基調講演を視聴する](#page-6-0)

[4.グループディスカッションの事前予約をする](#page-10-0)

[5.グループディスカッションに参加する](#page-17-0)

[6.受講修了証をダウンロードする](#page-32-0)

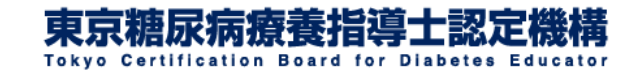

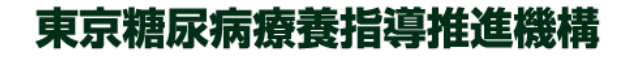

### <span id="page-2-0"></span>1.eラーニングシステムにログインする

頭頭

#### **10**月**2**日に送信された開講通知メールをご覧ください

メール本文中にeラーニングシステムへのログインページ、ログインID及びパスワードをお 知らせしております。[こちら](https://eden.ac/login/3897)からもログインページにお入りいただけます。

※メールを受信できていない場合は事務局までメールでお問い合わせください。

※2023年度の受験者用講習会を受講中の方でスキルアップ研修会にお申込みをされた方 には10月2日に開講通知メールは送信されません。9月11[日に送信された受験者用講習会](https://cde.tokyo/archives/15991/) [の開講通知メールに](https://cde.tokyo/archives/15991/)記載されているログイン情報にてログインください。

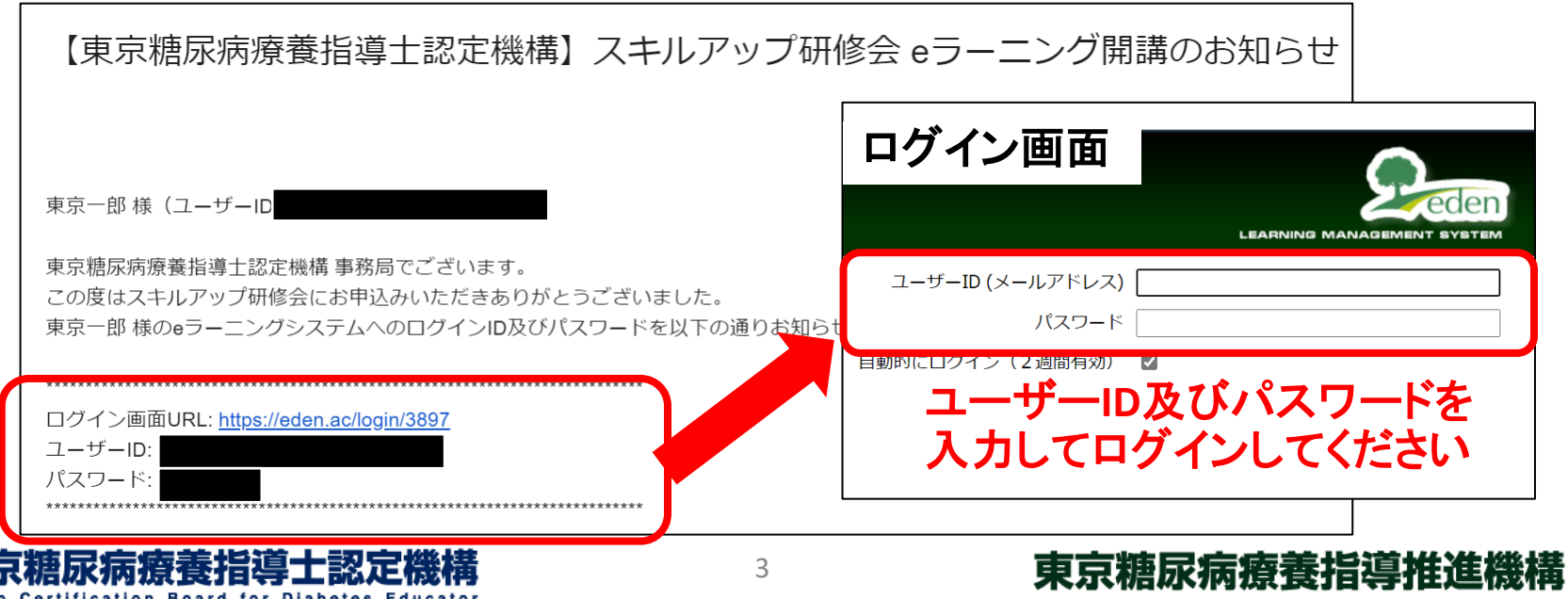

<span id="page-3-0"></span>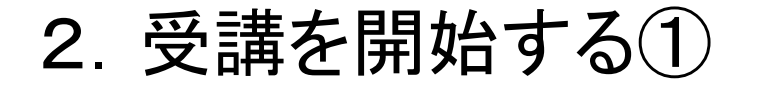

#### **e**ラーニングにログイン後、コース一覧に表示されている 「スキルアップ研修会」のフォルダをクリックしてください

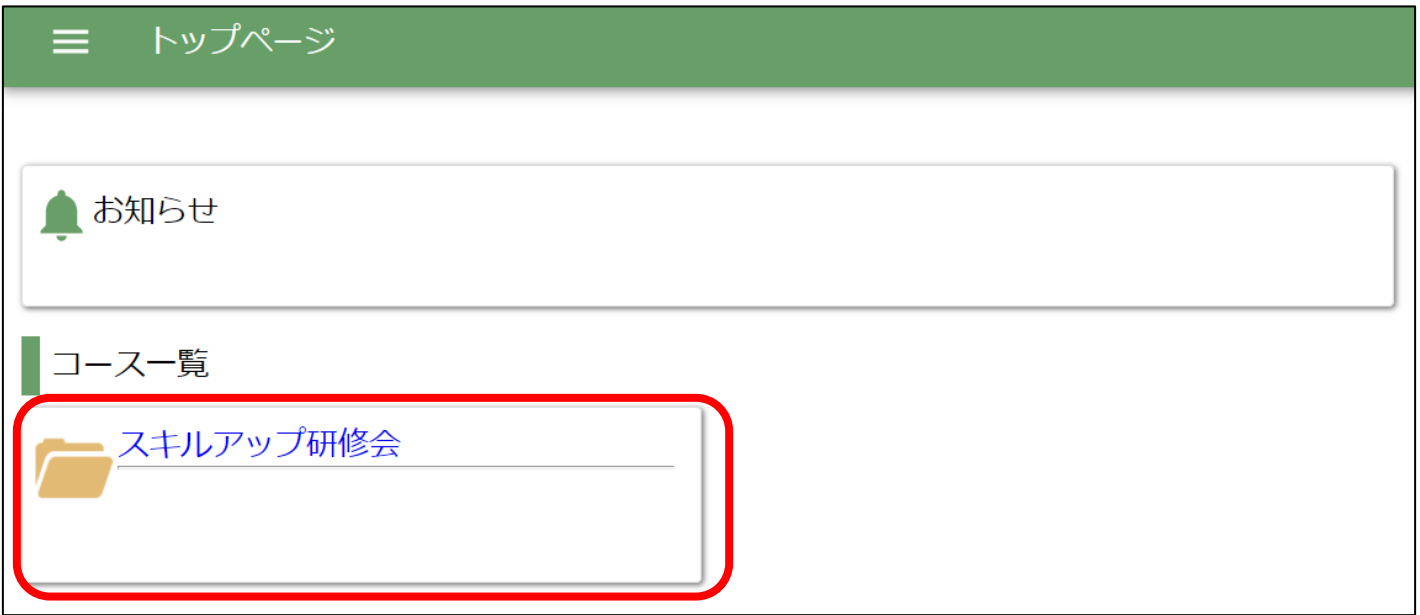

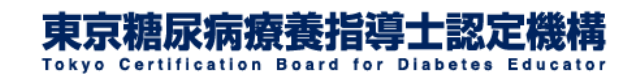

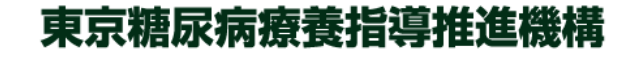

### 2.受講を開始する②

#### 「スキルアップ研修会(**e**ラーニング)」をクリックしてください

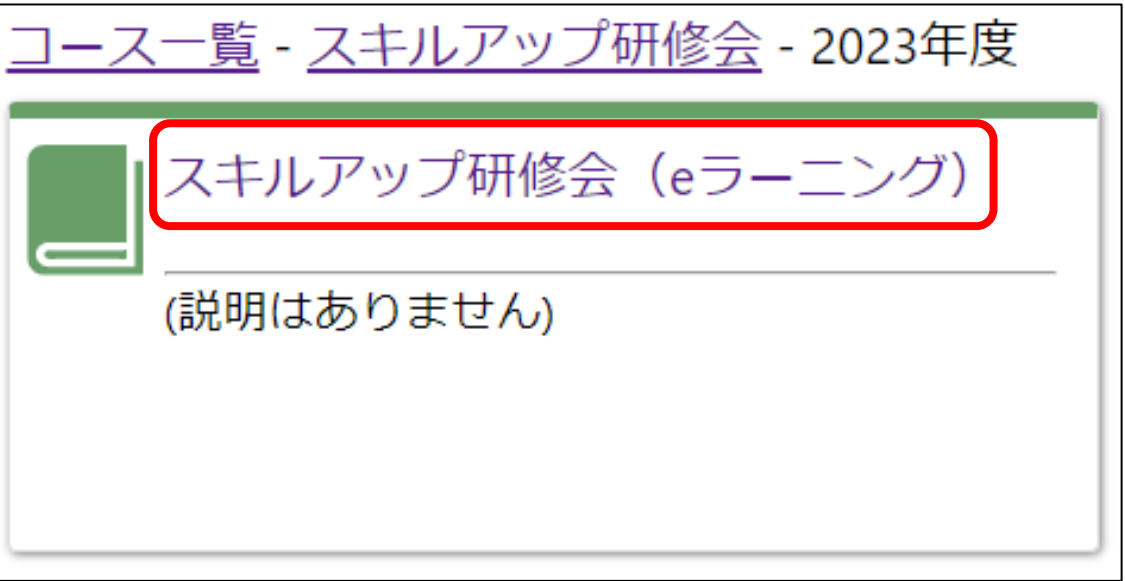

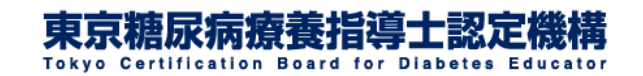

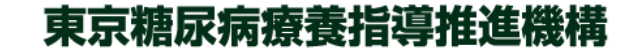

### 2.受講を開始する③

#### こちらのページから受講を開始いただけます

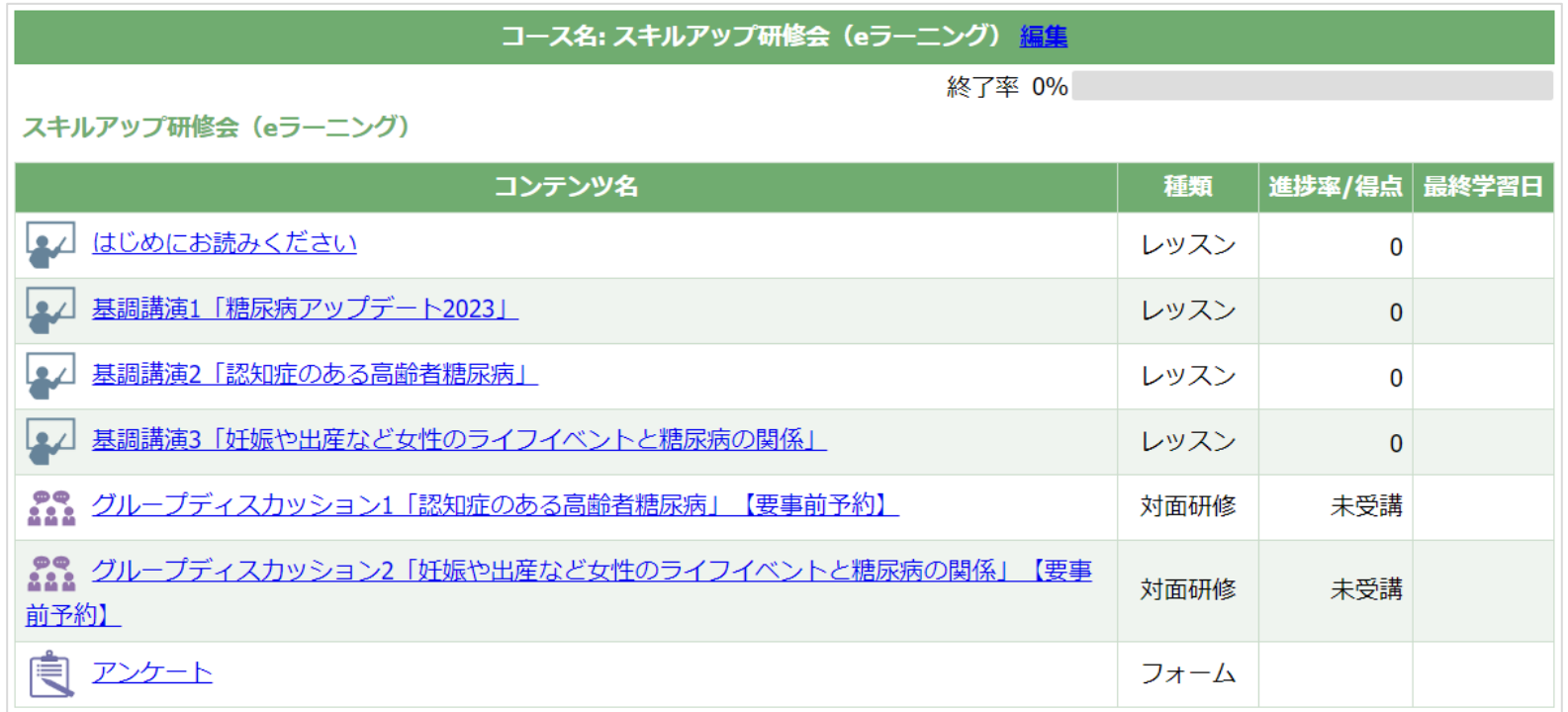

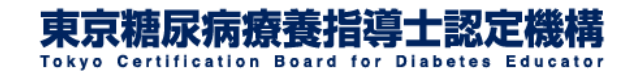

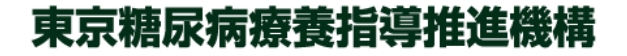

## <span id="page-6-0"></span>3.基調講演を視聴する①

#### 視聴したい学習コンテンツを選択してください

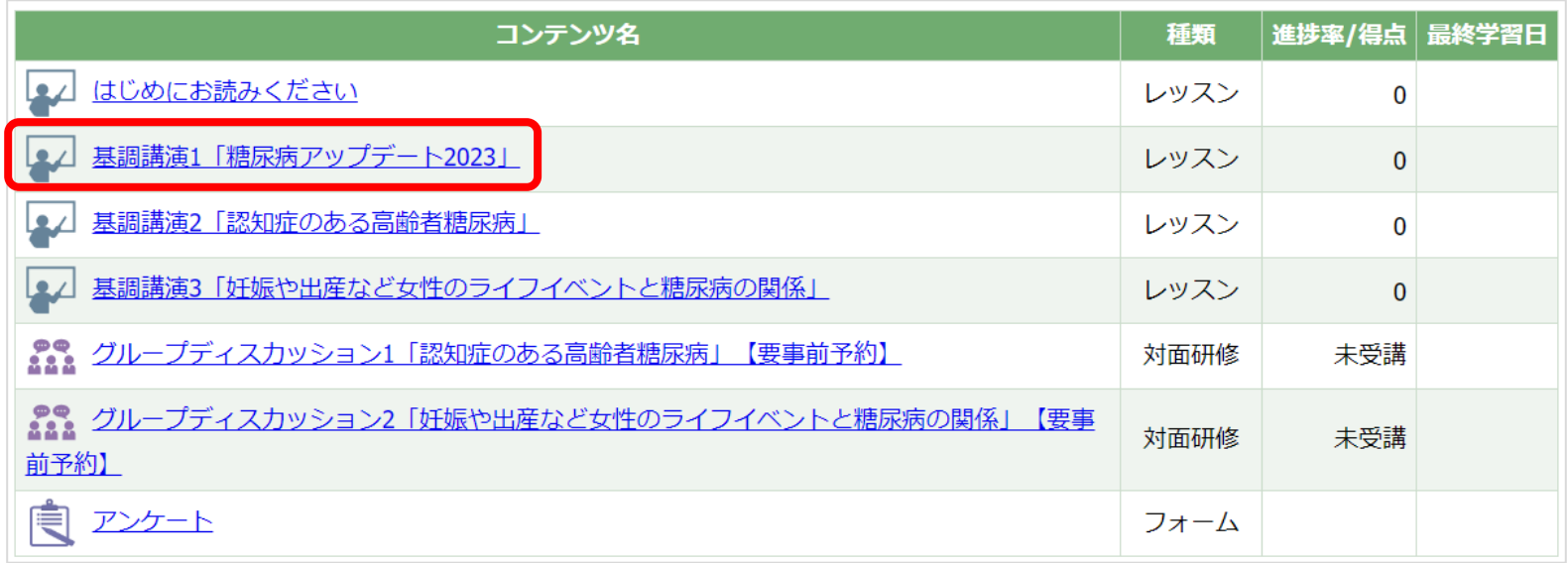

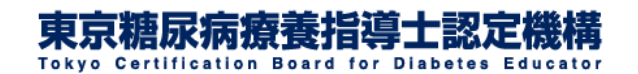

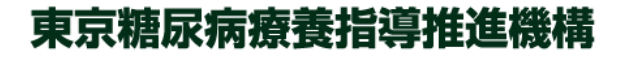

# 3.基調講演を視聴する②

#### 動画の再生ページに移動します

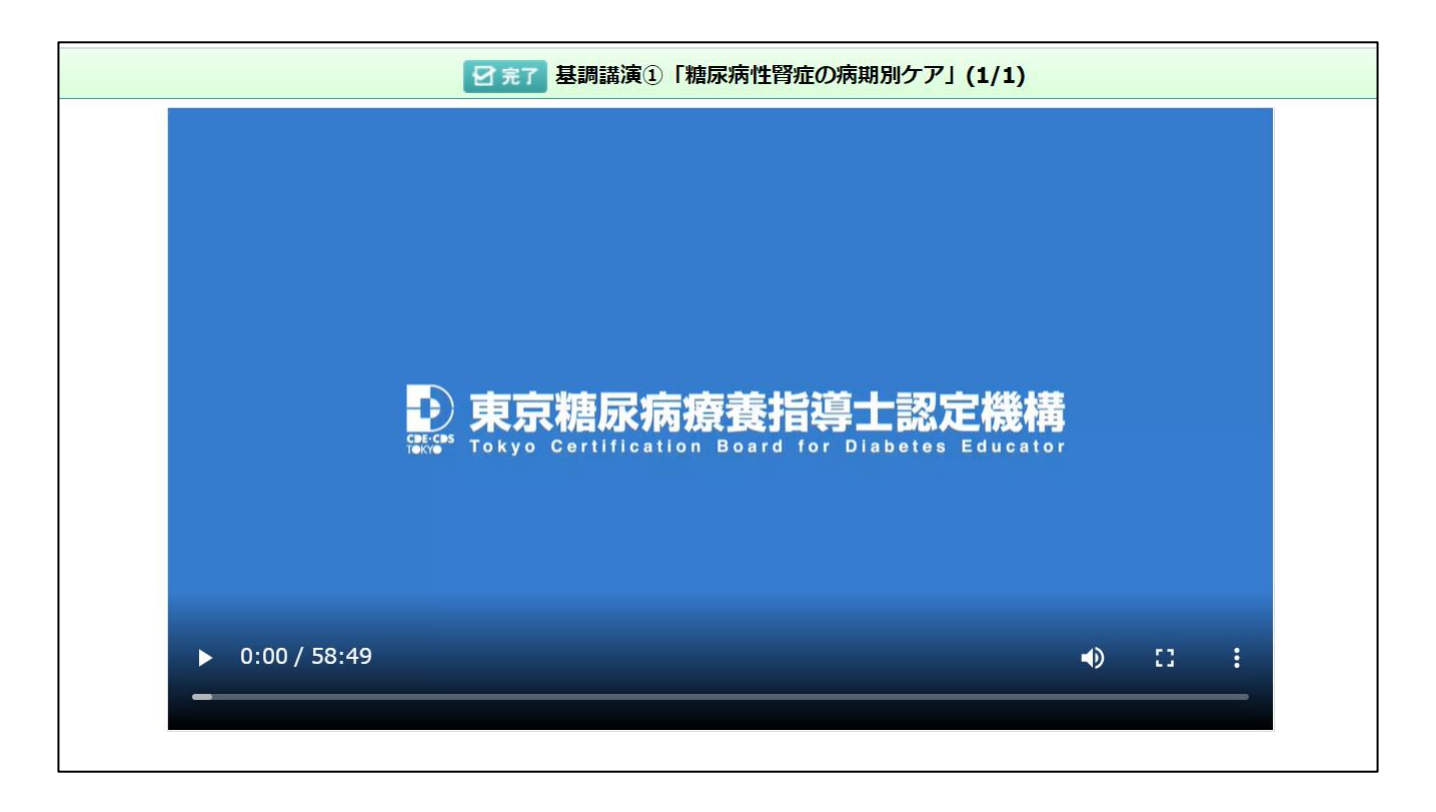

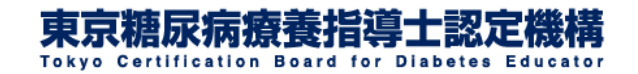

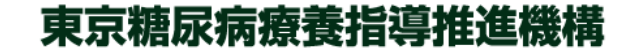

3.基調講演を視聴する③

#### 再生マーク▶をクリックすると講演動画が再生されます

動画を早送りせずに最後まで再生しなければ完了にならないように設定されています。 学習が「完了」になっていない動画を早送りしようとすると現在の再生位置まで戻されます。 動画を最後までに再生し終わると「完了」マークが付くようになります。 すでに学習が「完了」になっている動画については自由に早送り等ができるようになります。

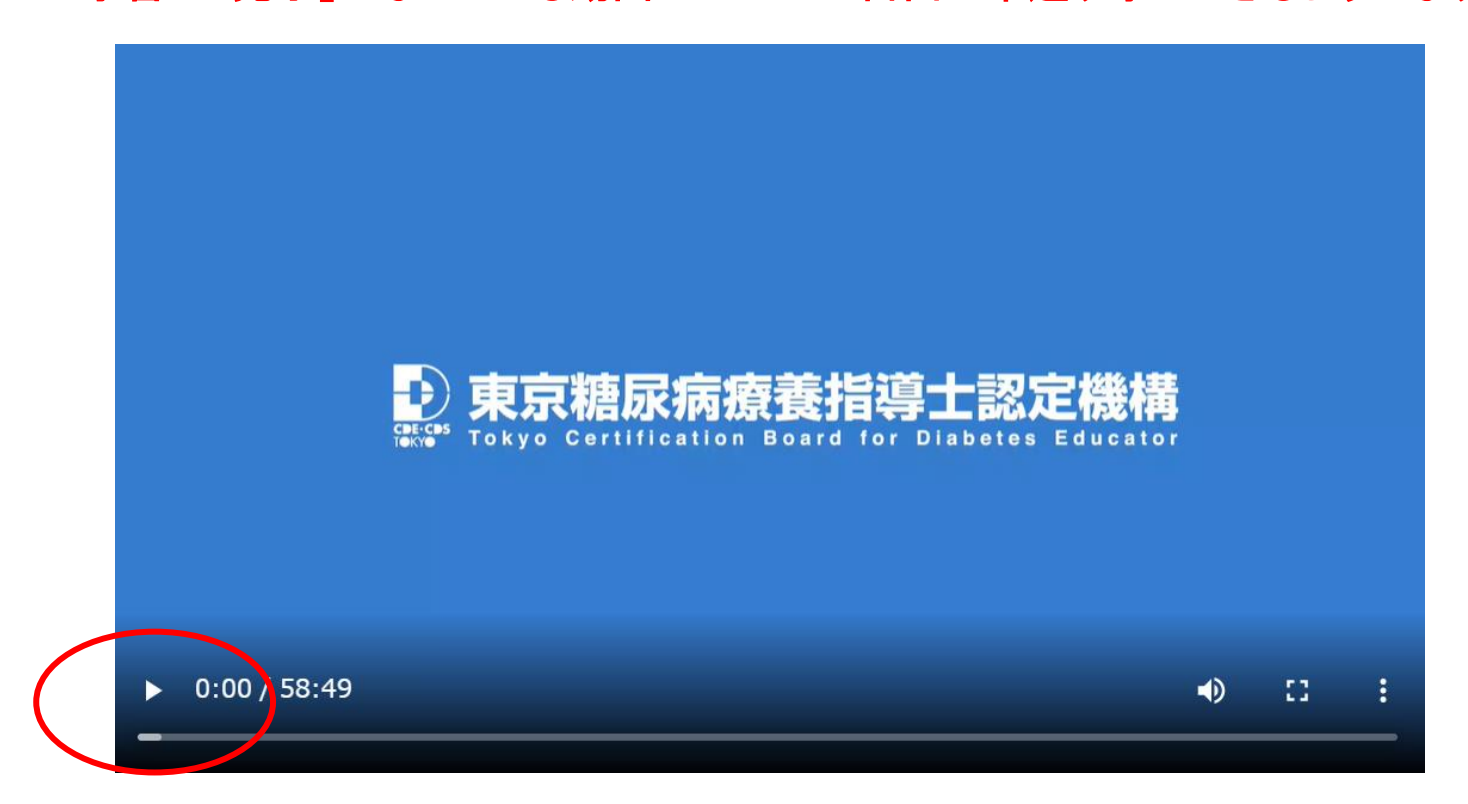

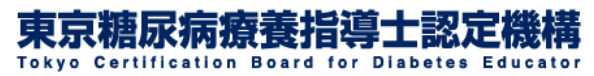

### 3.基調講演を視聴する④

#### 動画を最後まで視聴し終えたら「終了」をクリックしてください

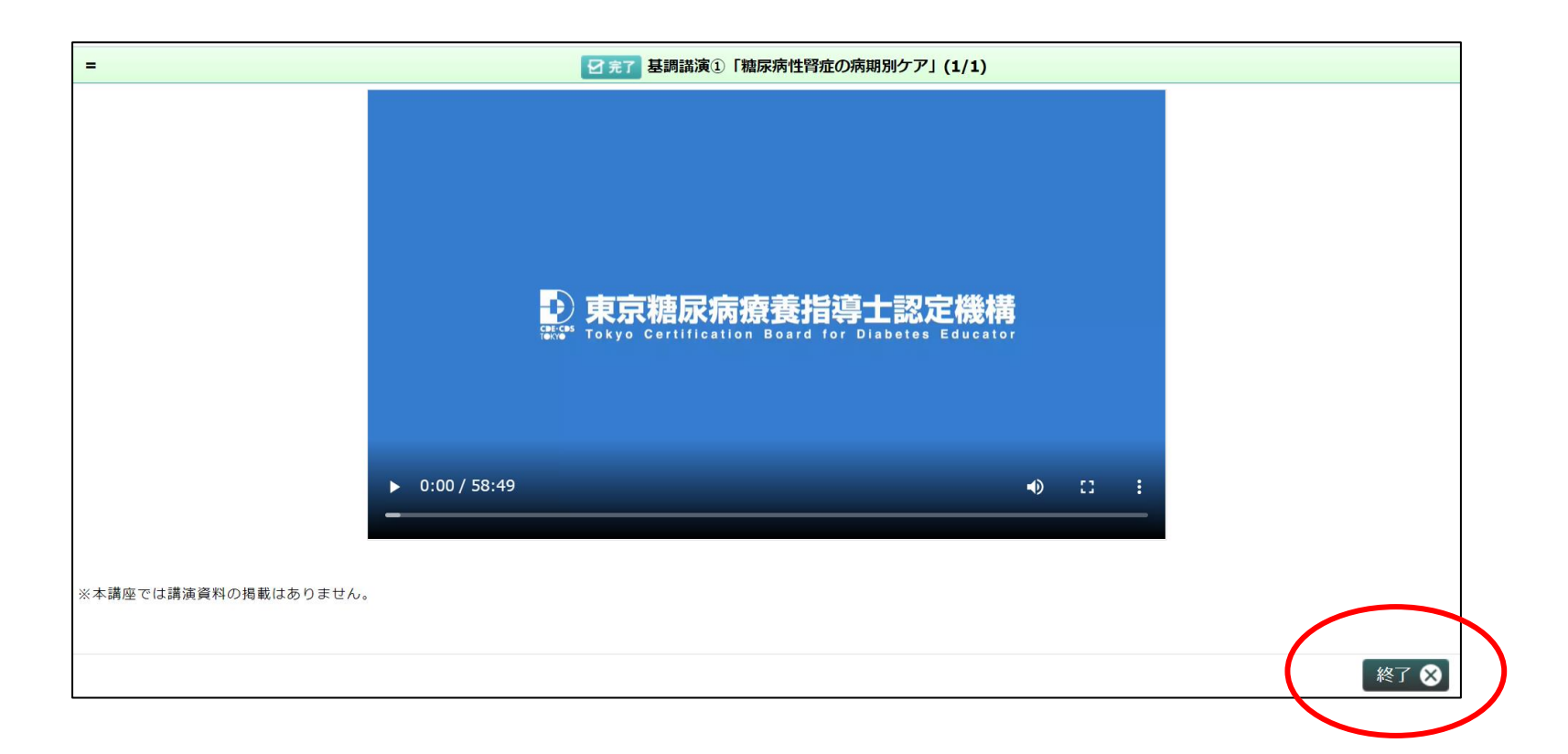

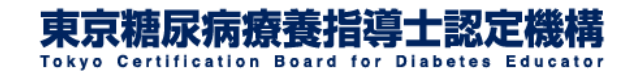

# <span id="page-10-0"></span>4.グループディスカッションの事前予約をする①

#### グループディスカッション**1**「認知症のある高齢者糖尿病」【要 事前予約】をクリックしてください

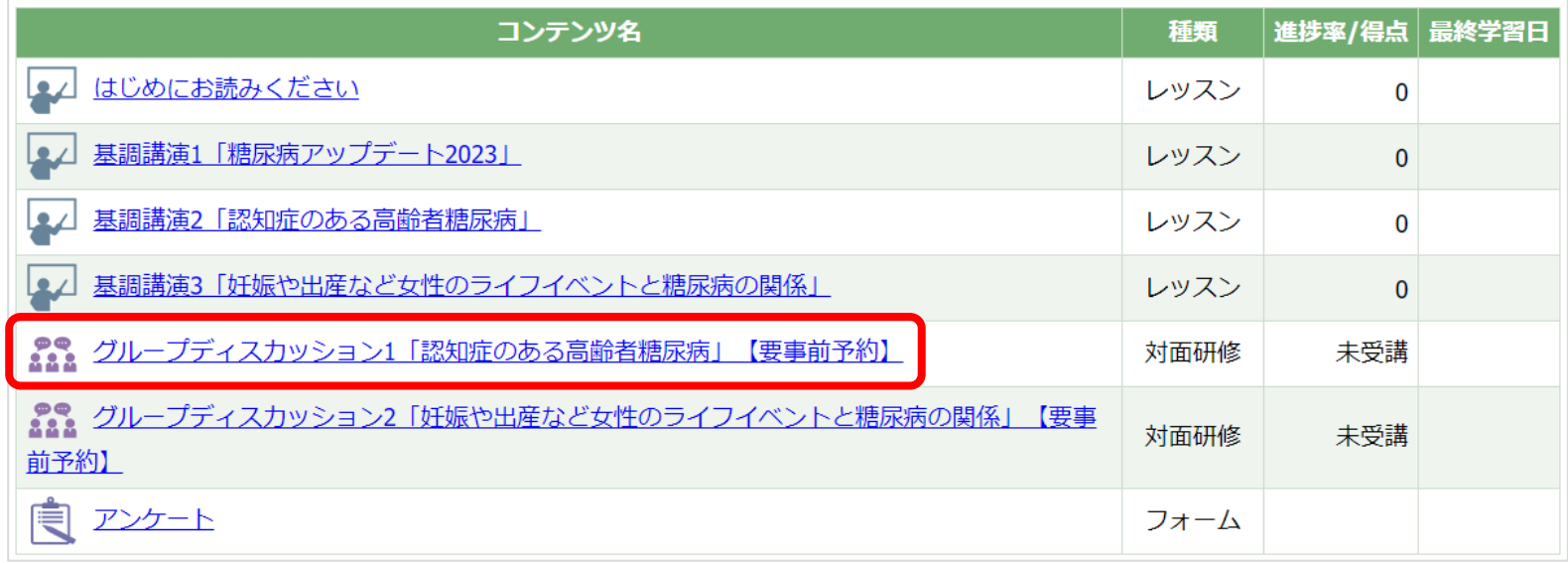

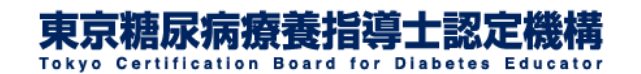

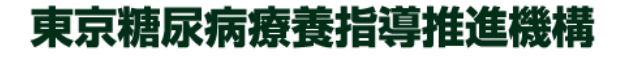

# 4.グループディスカッションの事前予約をする②

#### ご希望の日程より参加登録はこちら をクリックしてください **ZOOM**の画面に移ります

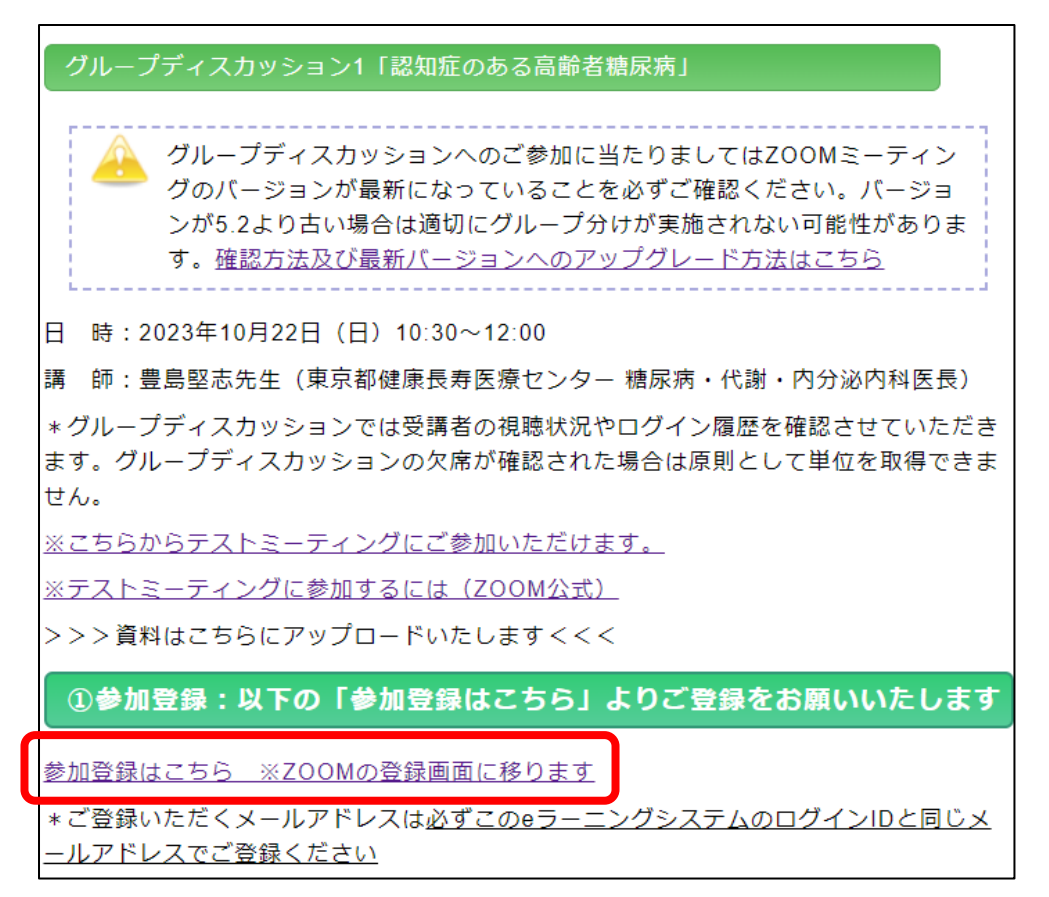

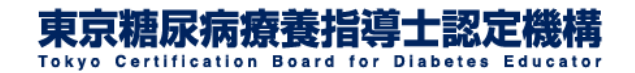

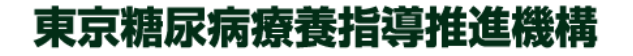

# 4.グループディスカッションの事前予約をする③

#### **ZOOM**のミーティング登録画面より姓名及びメールアドレスを入 力して「登録」をクリックしてください

**ZOOM**の登録完了後は「ミーティング登録が承認されました」と いう画面が表示され、自動返信メールが送信されます

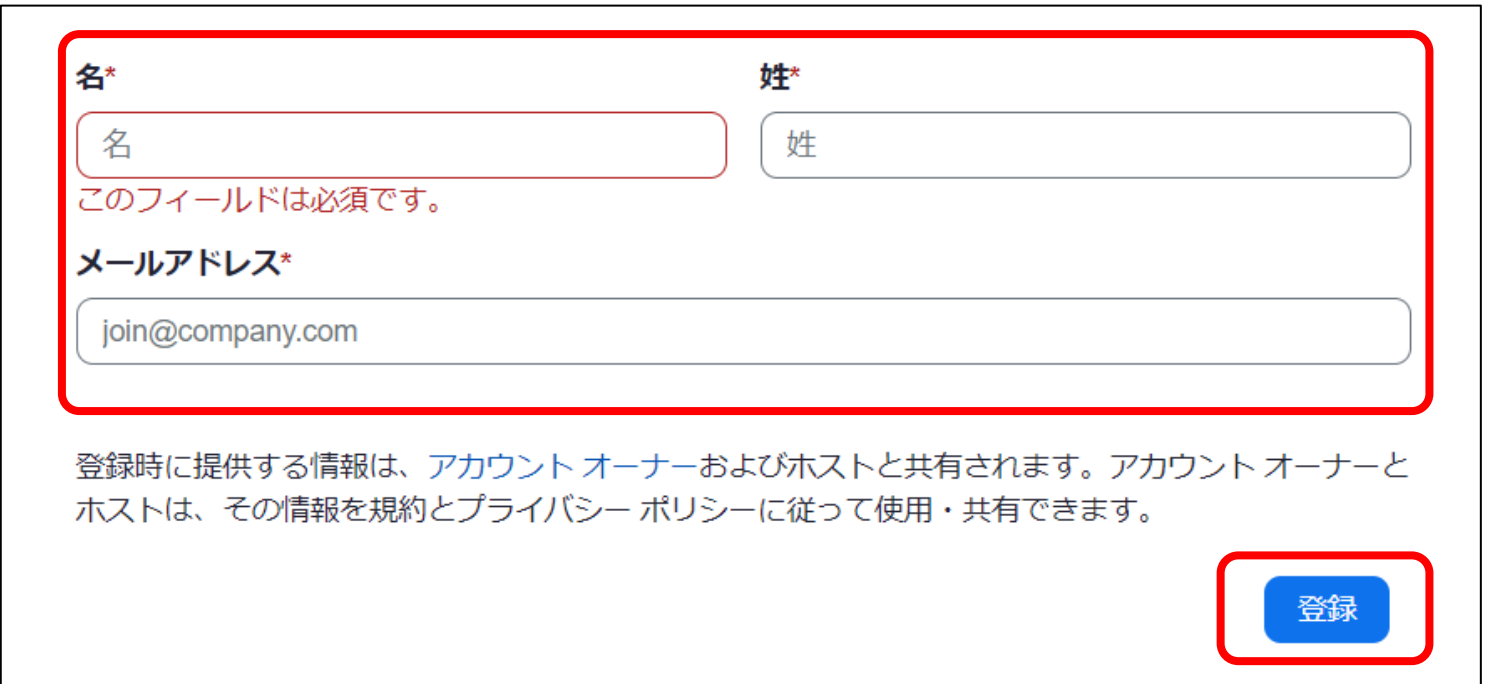

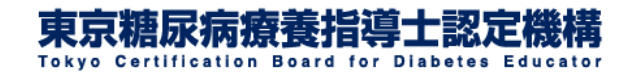

# 4.グループディスカッションの事前予約をする④

### 続いて参加申込のお手続きに移ります。 ご希望の日程より 申し込み をクリックしてください。

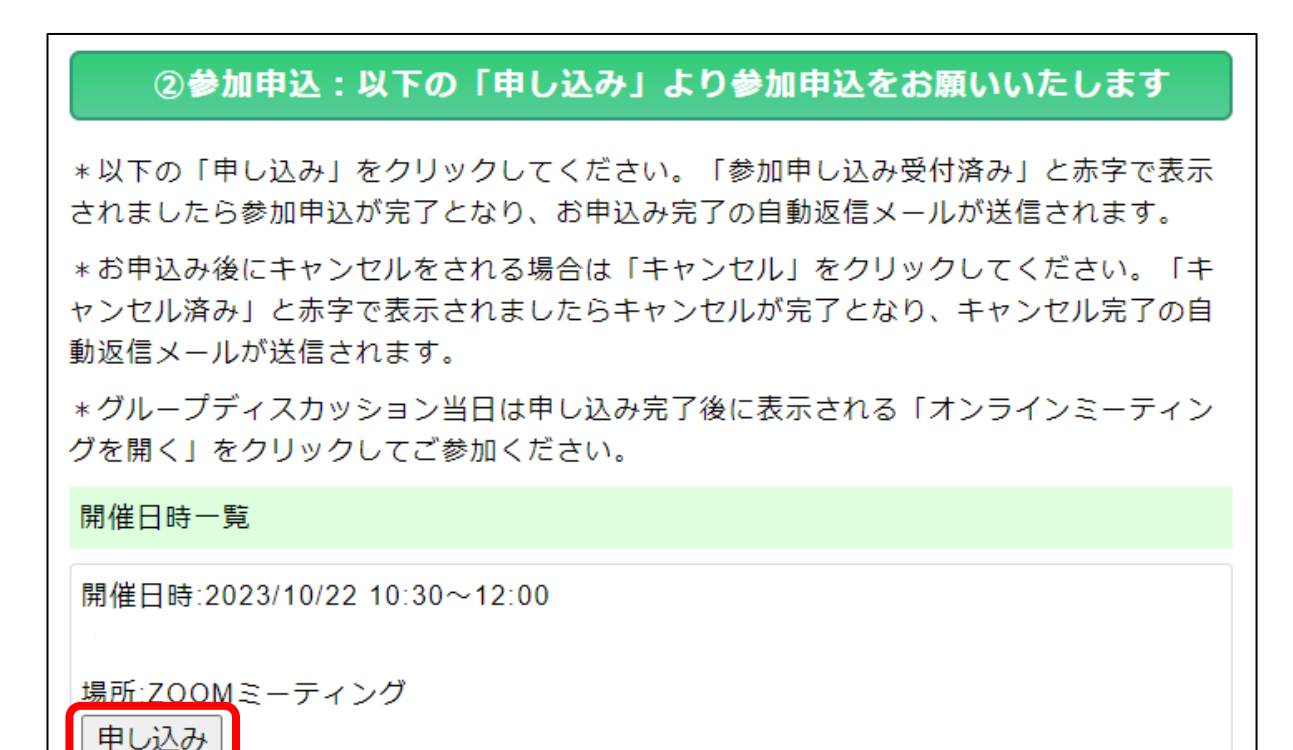

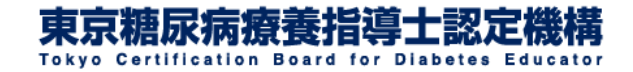

# 4.グループディスカッションの事前予約をする⑤

#### グループディスカッション**2**「妊娠や出産など女性のライフイベン トと糖尿病の関係」【要事前予約】 をクリックしてください。 これ以降の手順は②~④と同様です。

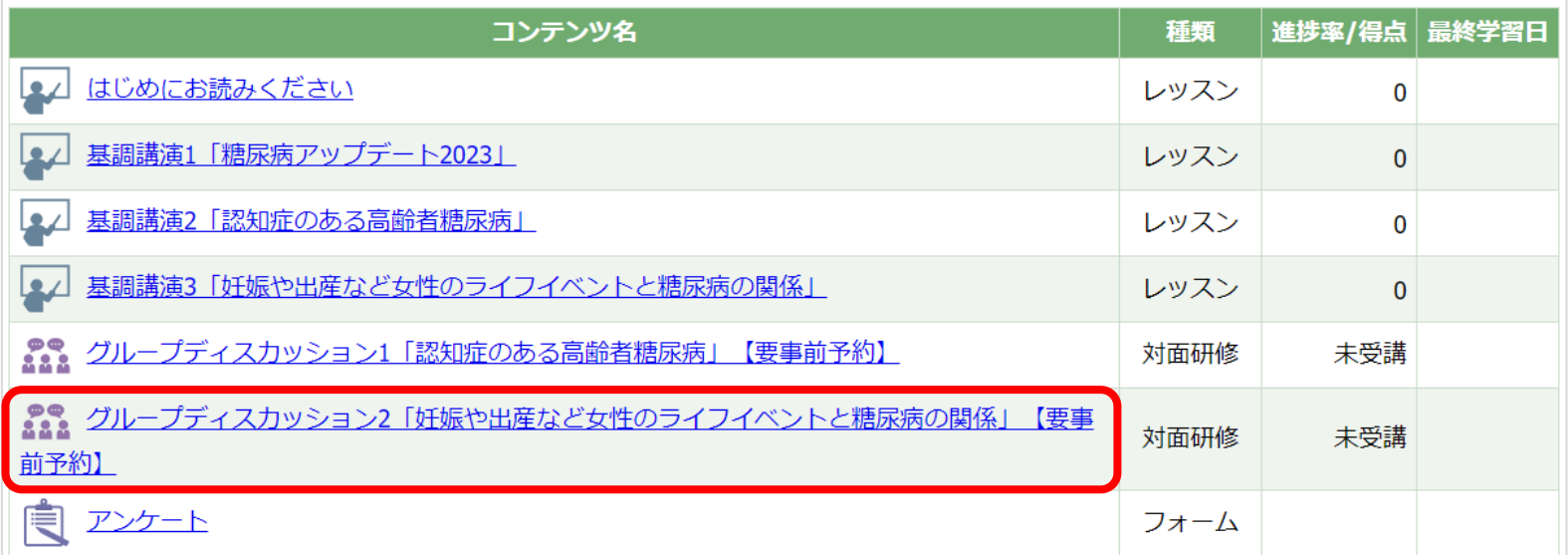

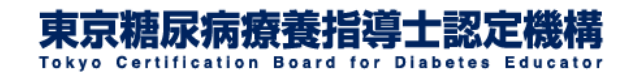

# 4.グループディスカッションの事前予約をする⑥

スマートフォン・タブレット端末からご参加される場合は、 事前に「**Zoom Cloud Meetings**」アプリ(無料)のダウン ロードが必要となります。必ず事前にダウンロードしてご 参加ください。

※**ZOOM**アカウントの作成は不要です。

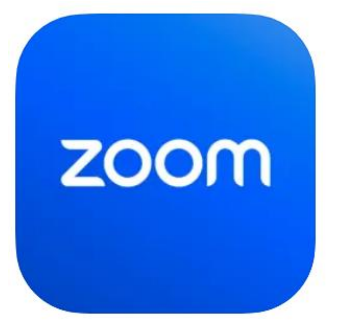

**App Store**[でのダウンロードはこちら](https://apps.apple.com/jp/app/zoom-cloud-meetings/id546505307)

**Google Play**[でのダウンロードはこちら](https://play.google.com/store/apps/details?id=us.zoom.videomeetings&hl=ja)

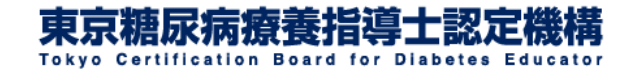

# 4.グループディスカッションの事前予約をする⑦

グループディスカッションへのご参加に当たりましては **ZOOM**ミーティングのバージョンが最新になっていることを 必ずご確認ください

バージョンが**5.2**より古い場合は適切にグループ分けが実 施されない可能性があります

[確認方法及び最新バージョンへのアップグレード方法はこちら](https://support.zoom.us/hc/ja/articles/201362233-Zoom-%E3%81%AE%E6%9C%80%E6%96%B0%E3%83%90%E3%83%BC%E3%82%B8%E3%83%A7%E3%83%B3%E3%81%B8%E3%81%AE%E3%82%A2%E3%83%83%E3%83%97%E3%82%B0%E3%83%AC%E3%83%BC%E3%83%89)

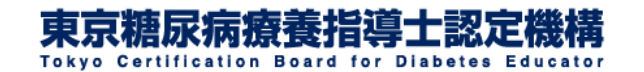

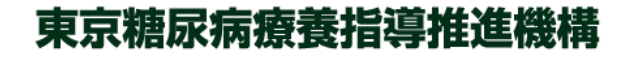

<span id="page-17-0"></span>5.グループディスカッションに参加する

- ・当日は明るく静かな部屋でご参加ください。
- ・当日は時間に余裕を持ってミーティングにご参加ください。 ※開始時間の**20**分前より**ZOOM**に入室いただけます

・スマートフォンでもご参加いただけますが、なるべくパソコ ンでご参加ください。

・カメラ及びマイクはパソコンやスマートフォン、タブレット端 末に内蔵されているもので問題ありません。パソコンにカメ ラ・マイクがついていない場合は、スマートフォン、タブレット 端末を使用してください。

・なるべくご自宅等の固定回線や**Wi-Fi**に接続した環境でご 参加ください。

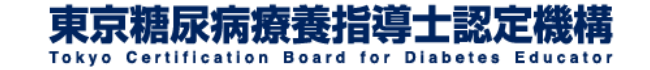

# 5.グループディスカッションに参加する①

## グループディスカッション**1**又は**2** をクリックしてください。

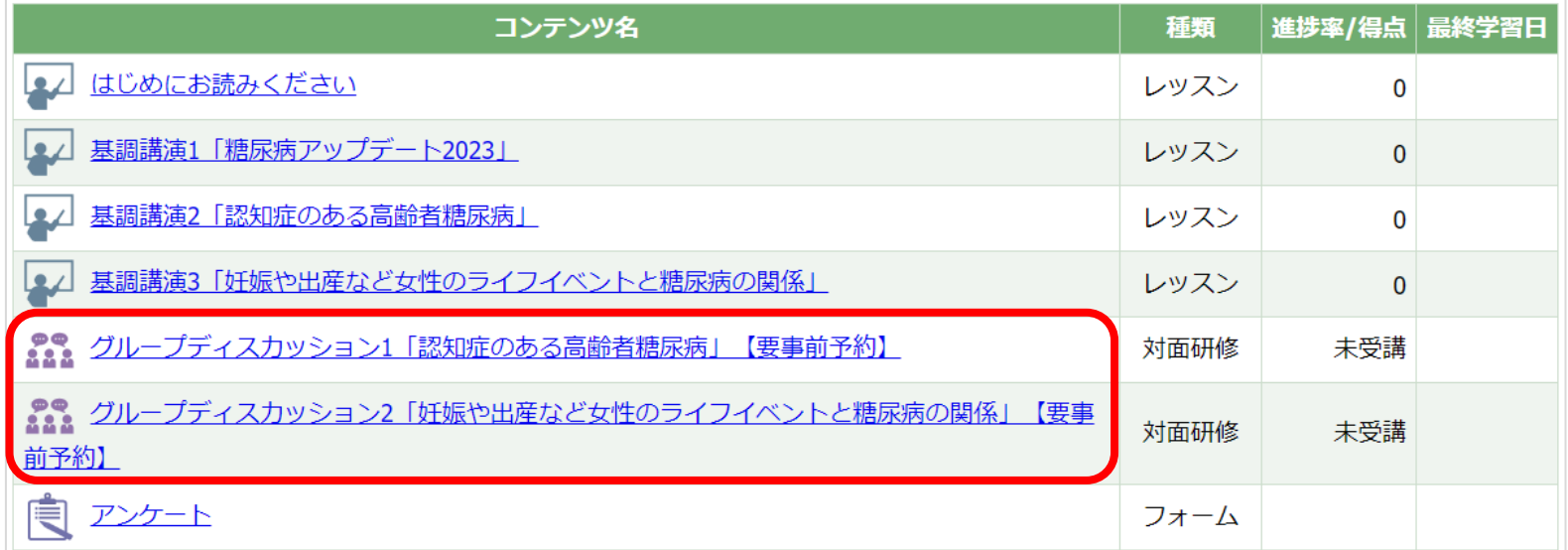

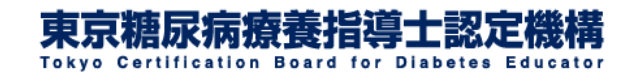

# 5.グループディスカッションに参加する②

## グループディスカッション当日の開催時間になりましたら オンラインミーティングを開く をクリックしてください。

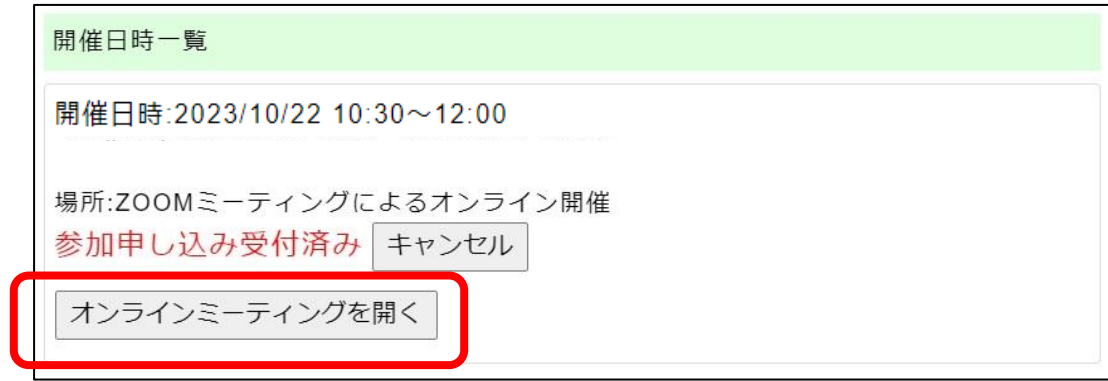

#### グループディスカッションの途中で接続が切れてしまった場合も オンラインミーティングを開く をクリックして再度ご参加ください。

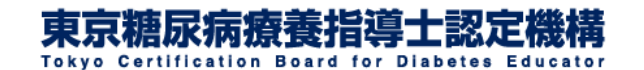

# 5.グループディスカッションに参加する③

#### 初めて**ZOOM**を利用する場合は**ZOOM**アプリをダウンロー ドしてください(自動でダウンロードされる場合もあります)。

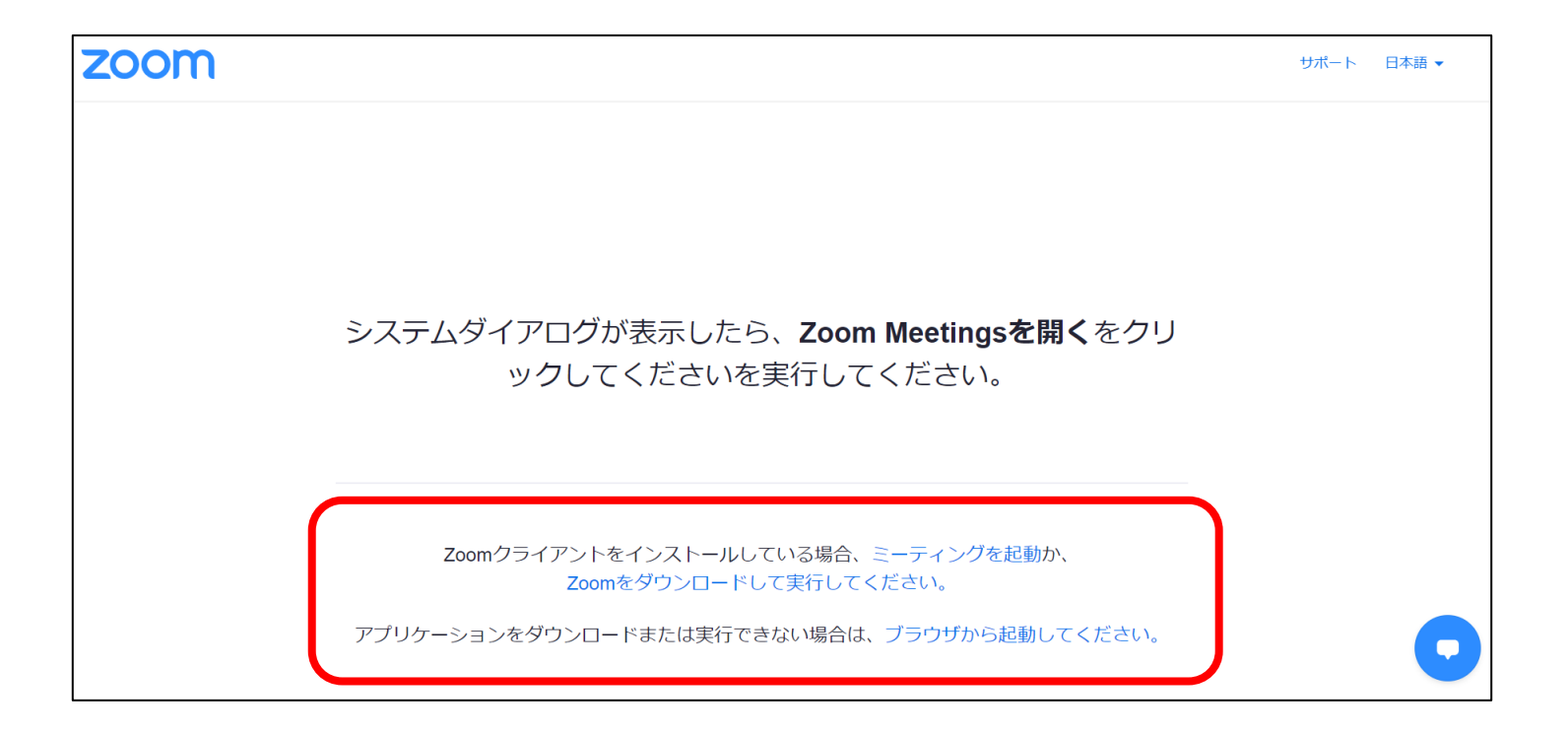

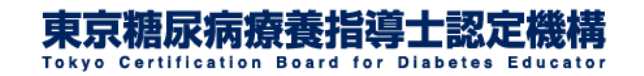

# 5.グループディスカッションに参加する④

スマートフォン・タブレット端末からご参加される場合は、 事前に「**Zoom Cloud Meetings**」アプリ(無料)のダウン ロードが必要となります。必ず事前にダウンロードしてご 参加ください。

※**ZOOM**アカウントの作成は不要です。

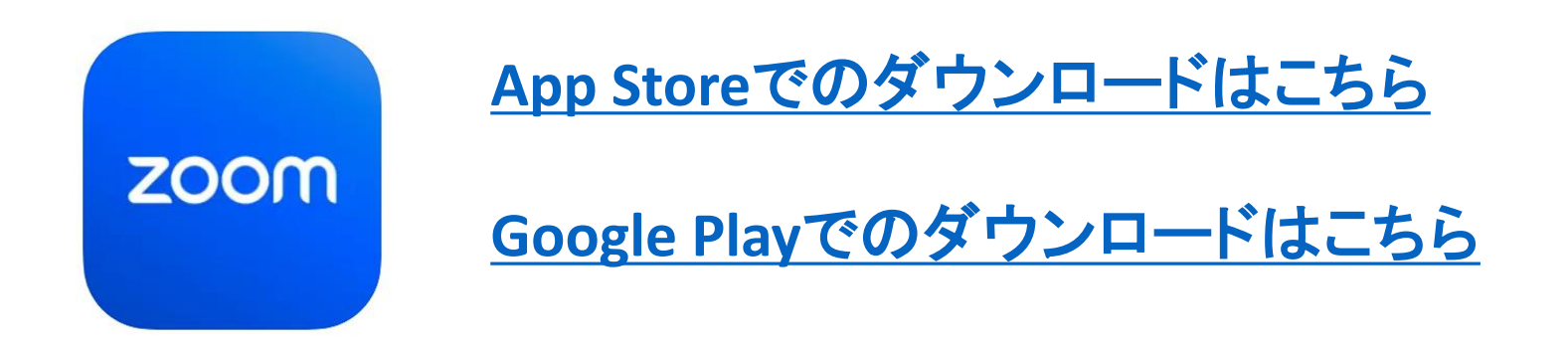

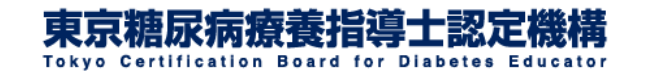

# 5.グループディスカッションに参加する⑤

### ダイアログが表示されたら開くをクリックしてください。

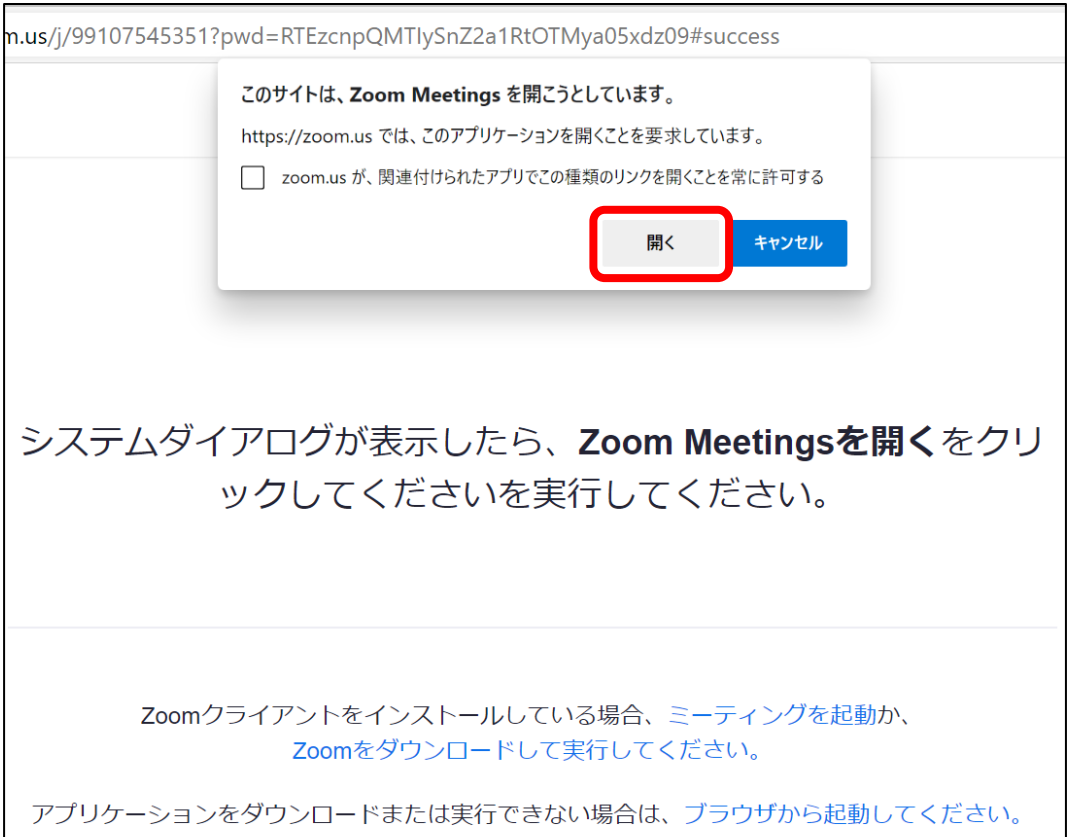

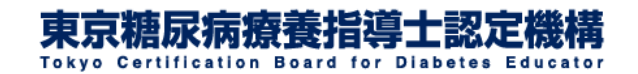

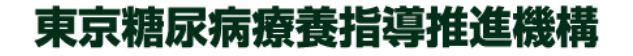

## 5.グループディスカッションに参加する⑥

#### 待機画面が表示されます。事務局側で参加者を確認して 参加を許可しますのでこのまましばらくお待ちください。

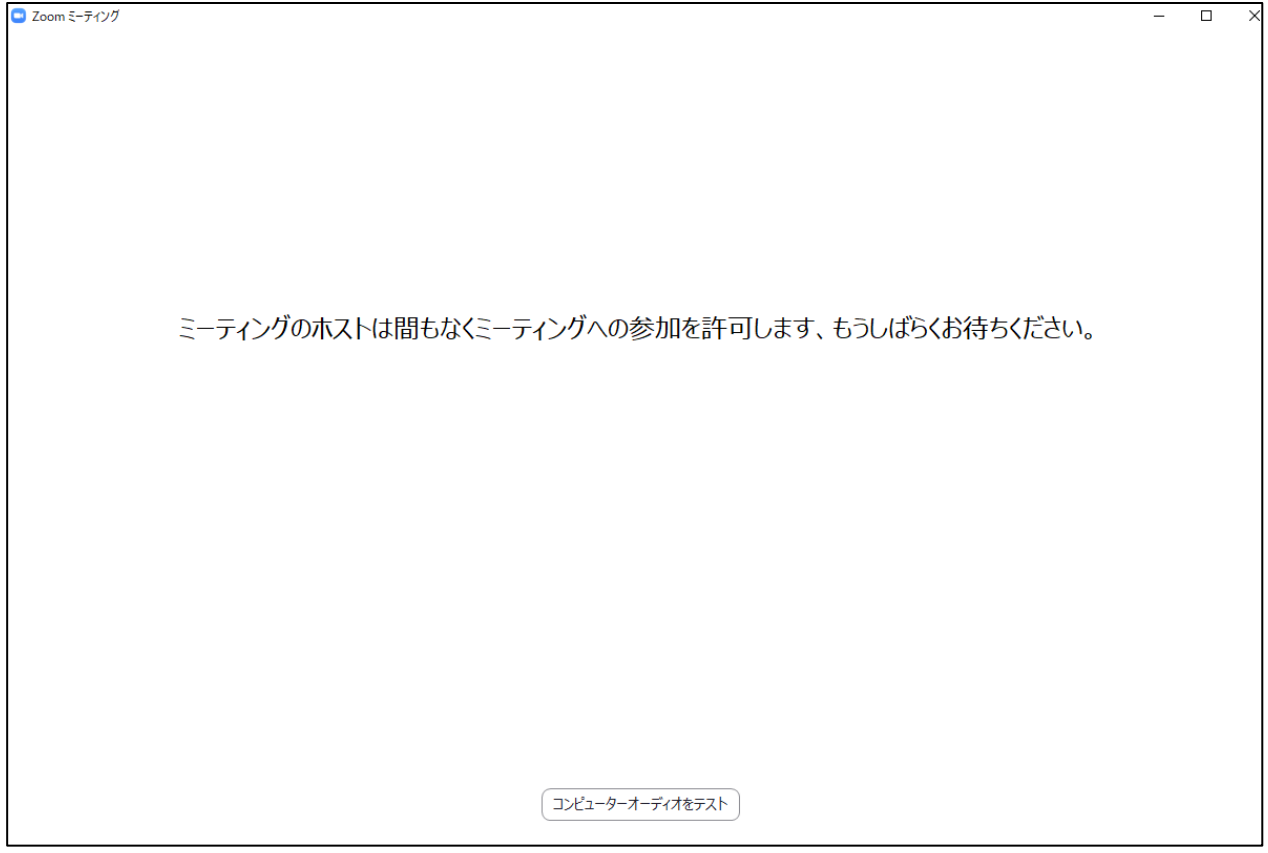

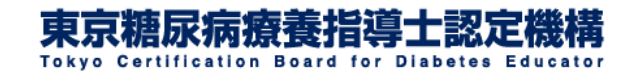

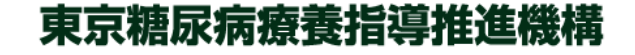

# 5.グループディスカッションに参加する⑦

#### コンピューターでオーディオに参加 をクリックしてください。

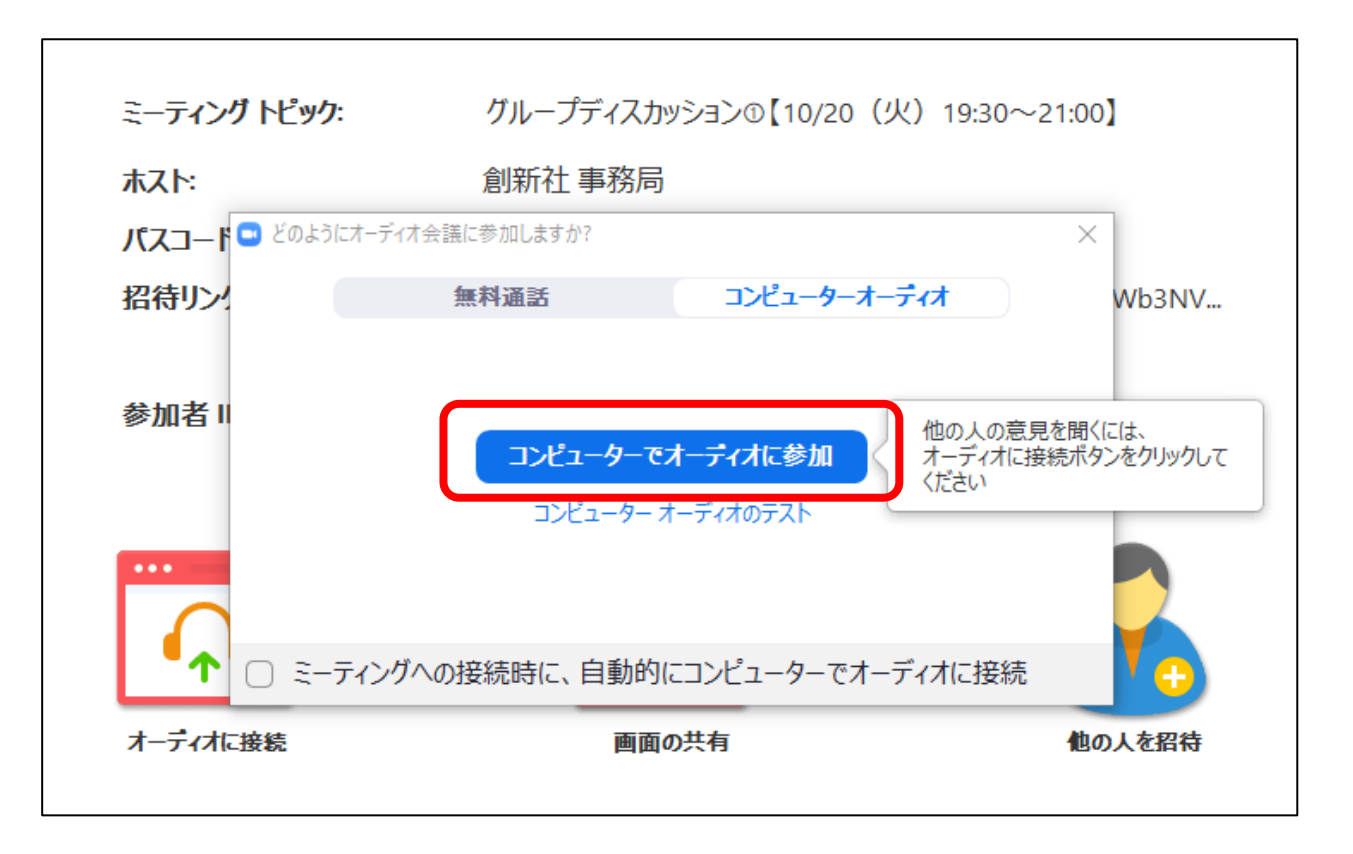

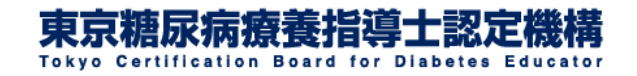

# 5. グループディスカッションに参加する8

#### **ZOOM**ミーティングに参加中はこのような画面が表示されます。

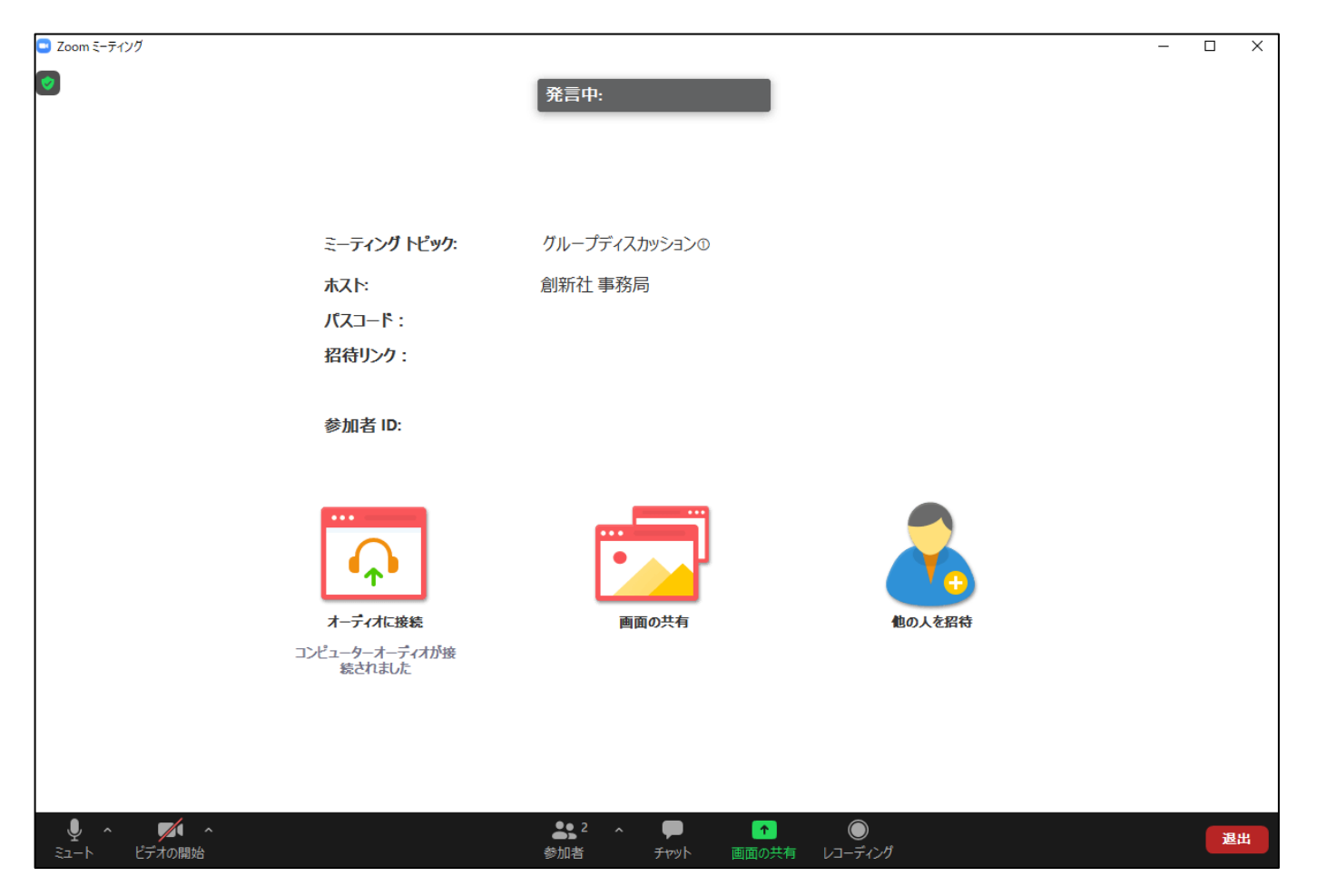

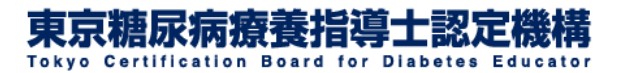

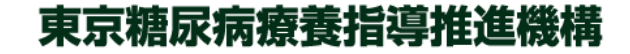

# 5.グループディスカッションに参加する⑨

#### 参加中はマイクとビデオのオン・オフの状態をご確認ください。

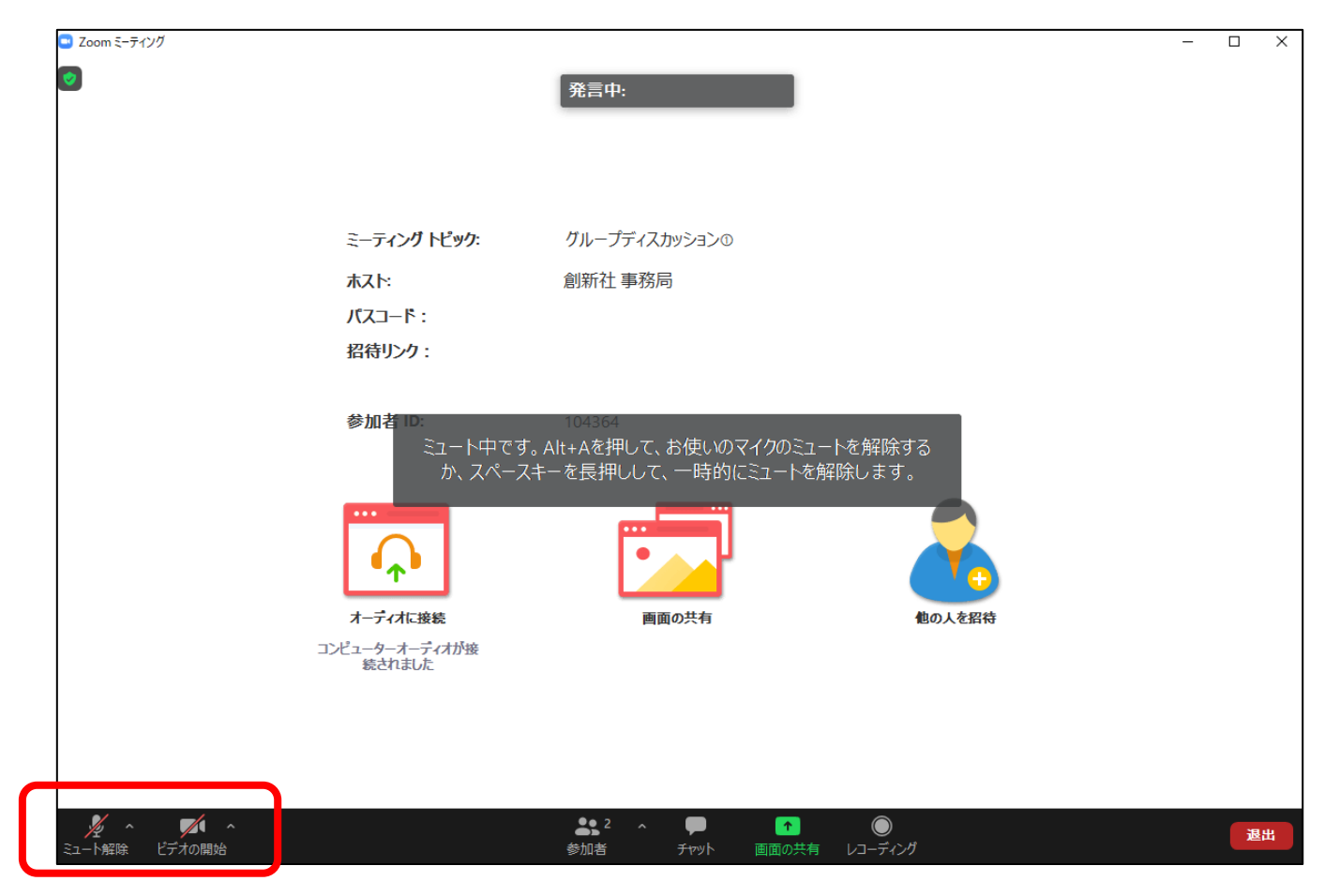

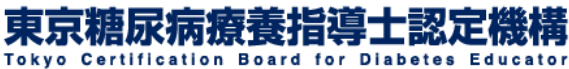

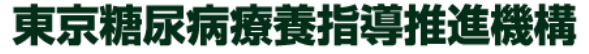

5. グループディスカッションに参加する(10)

マイクのミュートやビデオの開始・停止の切り替えはご自身で 操作してください。

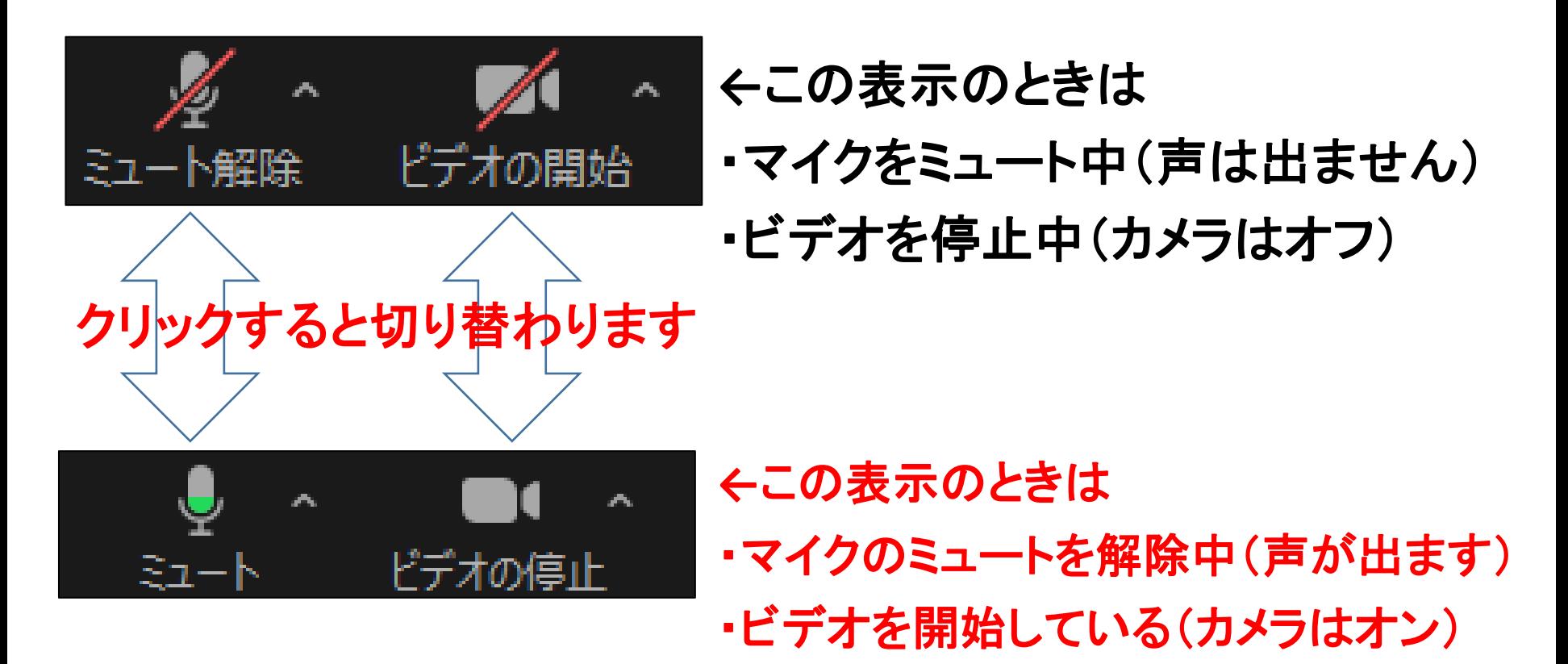

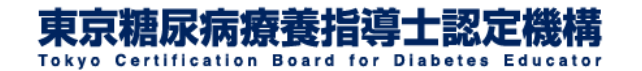

## 5.グループディスカッションに参加する⑪

グループディスカッションでは全体会(講師による症例解説やコ メント等を参加者が視聴するパート)と分科会(グループに分か れてディスカッションするパート)に分かれます。

分科会への移動は事務局で行います。

全体会ではマイクをミュートにしてください。

全体会でミュートにしていない方がおられましたら事務局にて 強制的にミュートにさせていただきます。

**←**この表示のときは 下鮮院 ドデオの停止 ・マイクをミュート中(声は出ません) ・カメラはオン

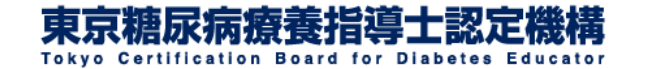

5. グループディスカッションに参加する(12)

グループに分かれてディスカッションするパートでは原則として 以下の状態にしてください。

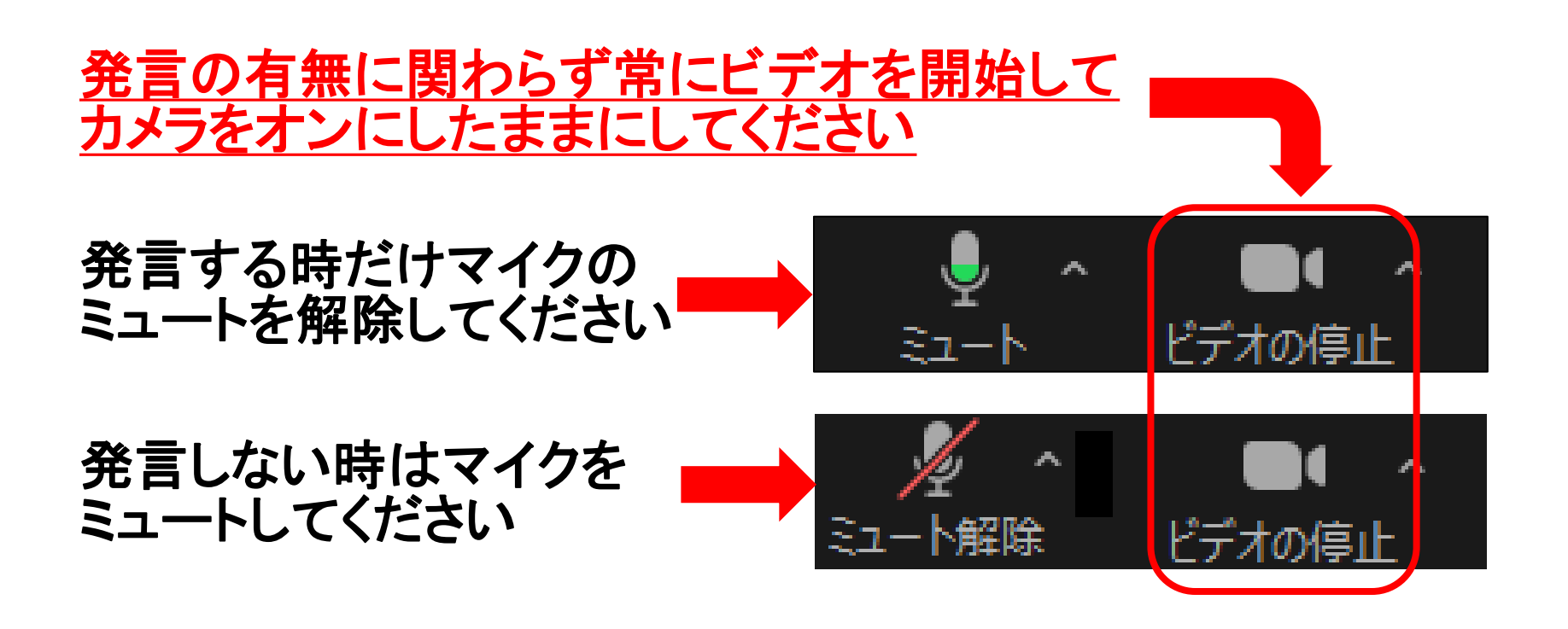

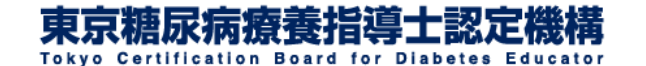

## 5. グループディスカッションに参加する(13)

当日は受講確認及びなりすまし防止のためグループ 内では原則としてカメラをオンにしてください。

当日は必ずカメラ付属の機器でご参加いただき、音声 のみでのご参加はご遠慮ください。

ディスカッション中にカメラがオフのままですとグルー プ内のコミュニケーションが取りにくくなるため他の参 加者様に大変なご迷惑となる場合があります。

万が一カメラがオフになっていた場合はファシリテー ターよりカメラをオンにしていただくようにお声がけをさ せていただきます。

▶ZOOMミーティングの接続テスト(無料)は[こちら](https://zoom.us/test)◀

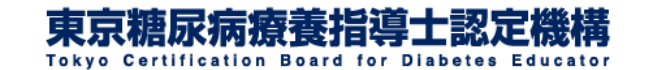

## 5. グループディスカッションに参加する(14)

グループディスカッションの受講履歴は自動的・即時的に は反映されません。受講終了後、しばらくの間は受講ス テータスは未受講と表示されたままとなります。

受講が確認できた方には事務局にて後日**e**ラーニングシ ステム内で受講完了の登録を行います。この登録が完了 後に受講完了と表示されるようになります。受講完了の 反映までに多少のお時間を要する場合がありますので予 めご了承ください。

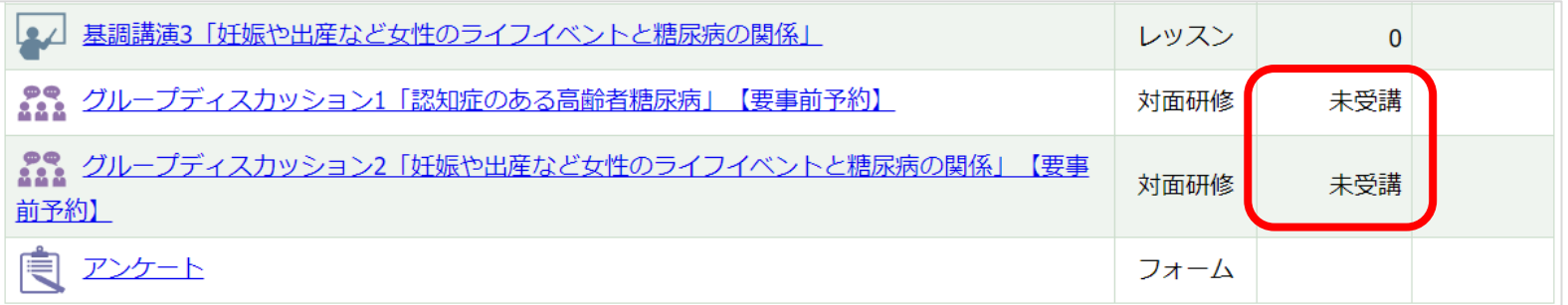

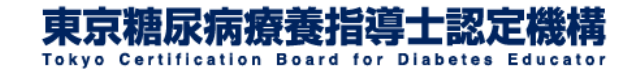

## <span id="page-32-0"></span>6.受講修了証をダウンロードする①

**10**月**31**日までに全てのプログラムの受講修了が確認でき た方には受講修了証を発行いたします。

受講修了証の発行の対象となる方には**e**ラーニングシス テムへログインいただくと**11**月**10**日から**11**月**17**日の期間 に限り「スキルアップ研修会 受講修了証」というコースが 表示されますのでクリックしてください。

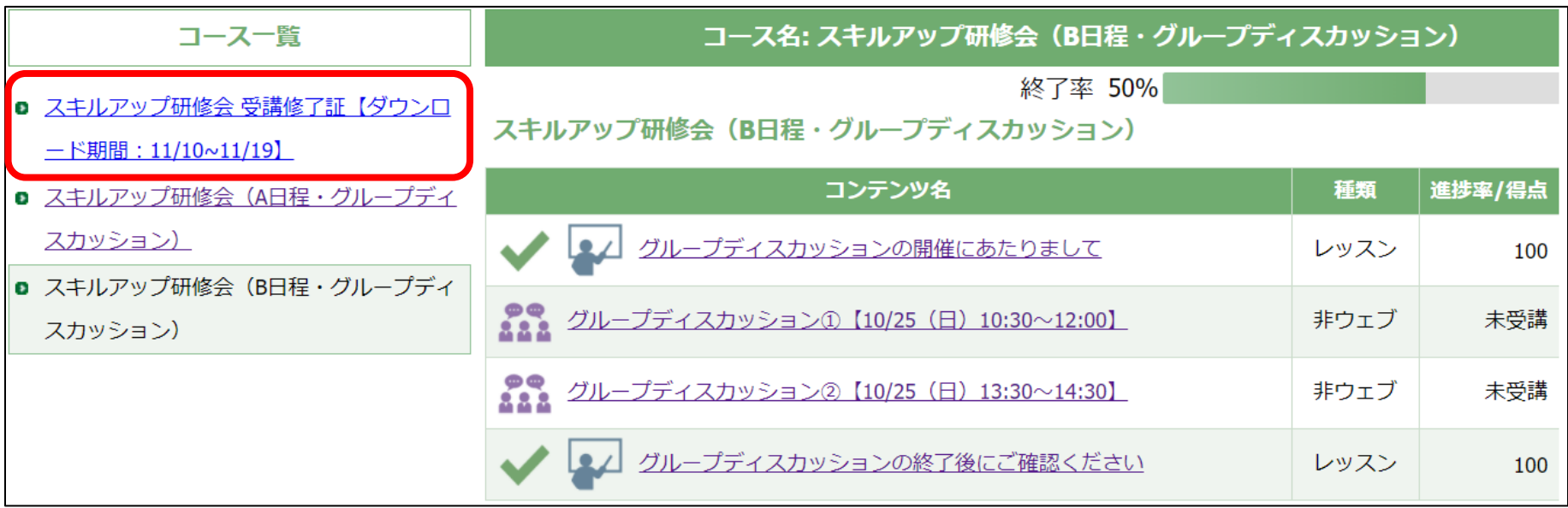

※上記見本中の日時は過去の内容です。

東京糖尿病療養指導推進機構

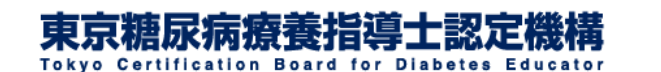

## 6.受講修了証をダウンロードする②

#### 受講修了証をクリックしてください。

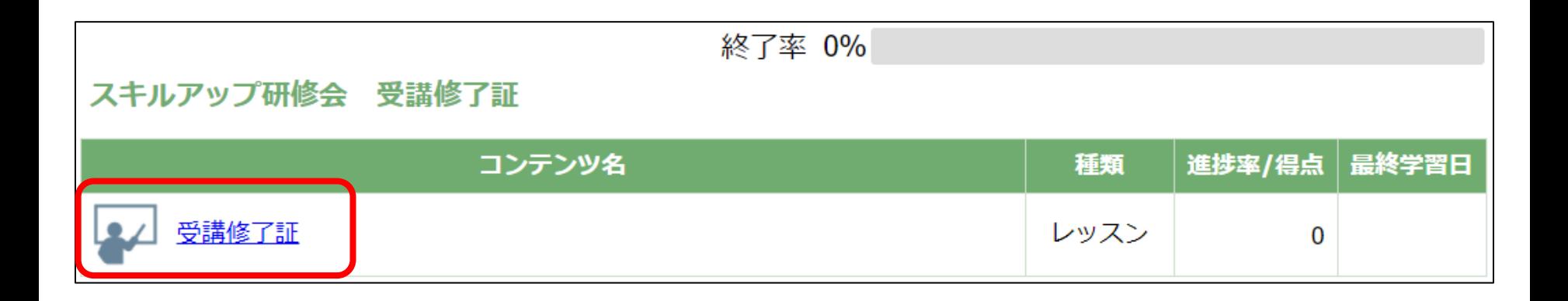

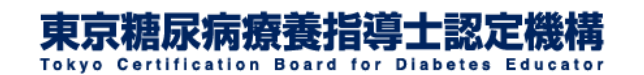

※上記見本中の日時は昨年度の内容です。

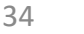

### 6.受講修了証をダウンロードする③

#### 受講修了証が表示されます。「次へ」をクリックしてください。

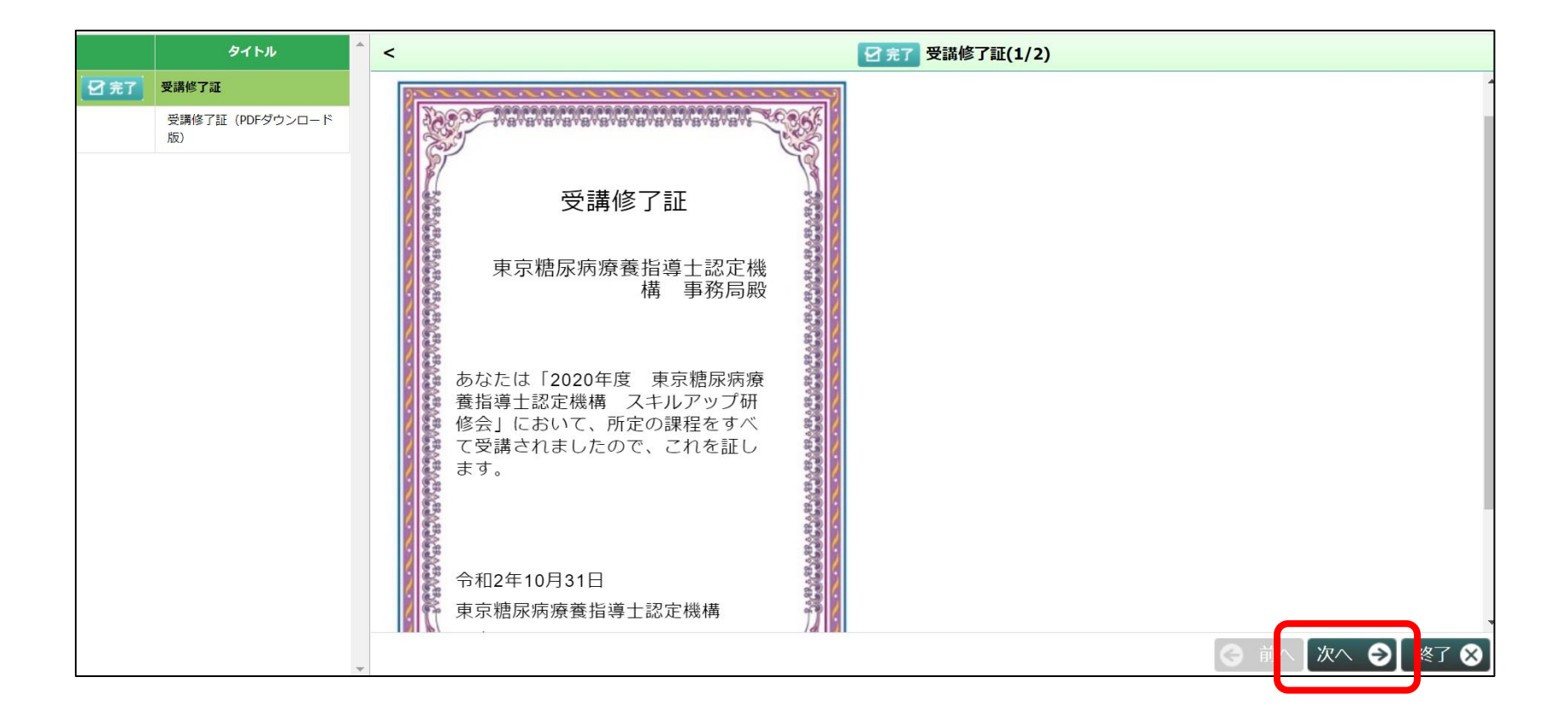

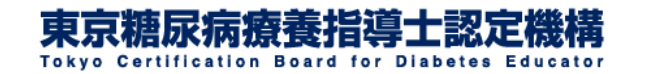

### 6.受講修了証をダウンロードする④

## 受講修了証(**PDF**ダウンロード版)が表示されます。 クリックすると**PDF**でダウンロードいただけるようになります。

受講修了証のダウンロード期間は**11**月**10**日から**17**日までと なります。期間を過ぎてしまうとダウンロードいただけませ んのでご注意ください。

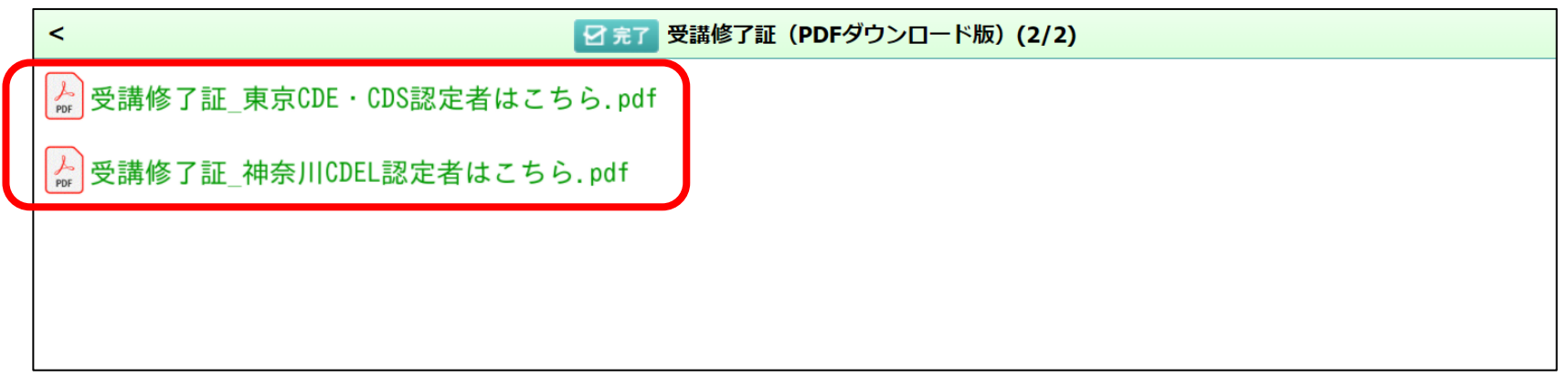

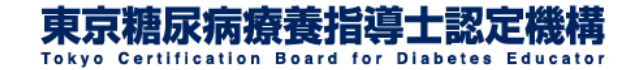

6.受講修了証をダウンロードする⑤

東京**CDE**・**CDS**認定者の方はスキルアップ研修会の終了後 に事務局で**1**群研修の単位登録をマイページで行います。

単位登録にあたりましては受講修了証のダウンロードは必 須ではありませんが、認定更新時に備えてなるべくダウン ロードいただきご自身でも保管くださいますようお願いいた します。

なお、マイページへの単位登録までには**1**か月程度のお時 間を要する場合がありますので予めご了承ください。

神奈川**CDEL**への単位申請を行う際は受講修了証をダウン ロードいただき、適宜ご自身でお手続きください。

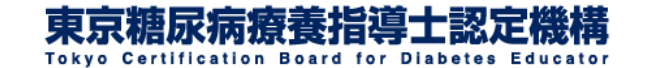